## Установка ПО Biosmart-Studio v6

Установка осуществляется в следующие каталоги:

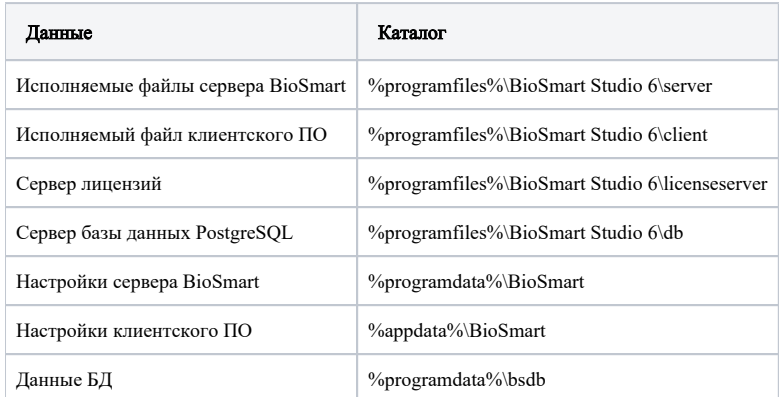

Перед установкой ПО убедитесь, что ваша учетная запись обладает правами администратора. Если таких прав нет, то установочный файл можно запустить от имени администратора, выбрав соответствующую функцию в контекстном меню.

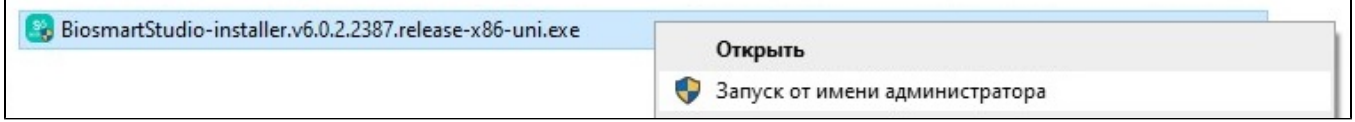

После запуска появится диалоговое окно выбора языка устанавливаемого ПО. Выберите язык и нажмите ОК.

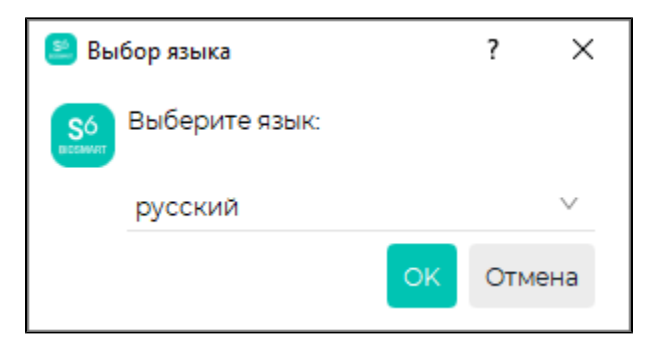

Для продолжения установки нажмите Далее.

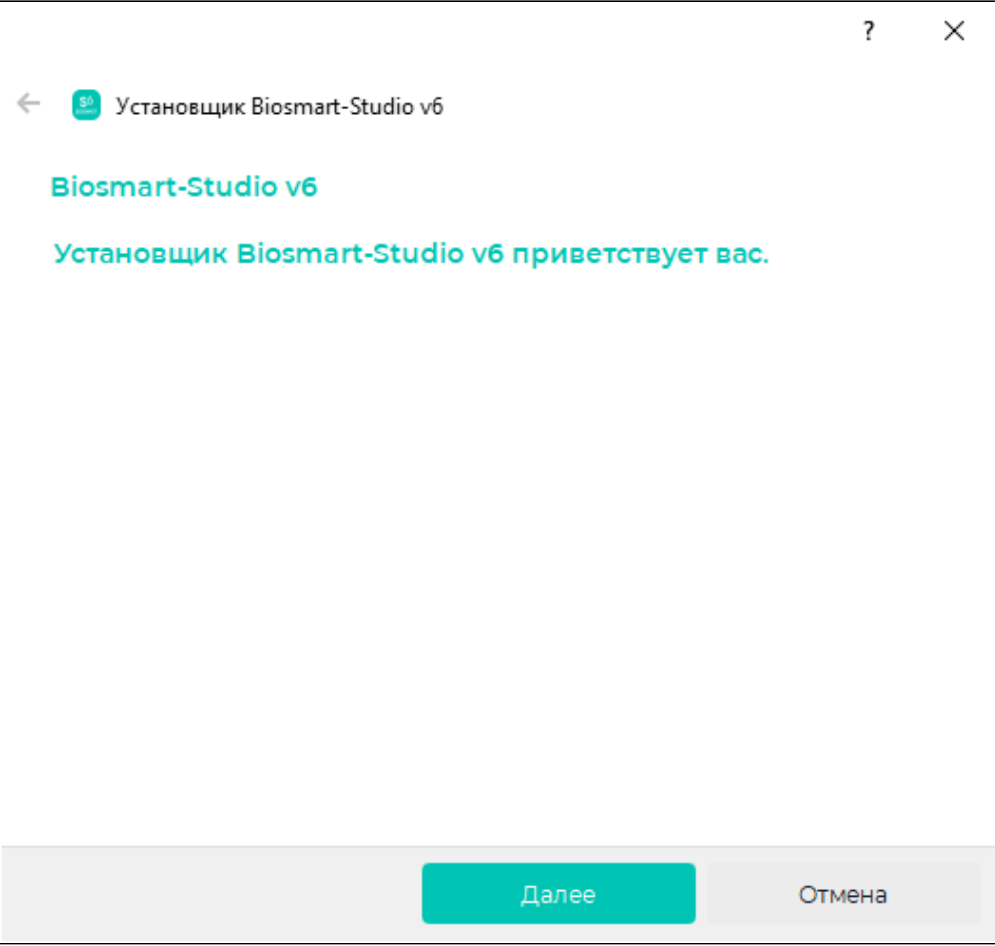

Ознакомьтесь с текстом лицензионного соглашения. Если Вы принимаете условия данного соглашения, выберите Да, я принимаю условия лицензионного соглашения. Нажмите Далее.

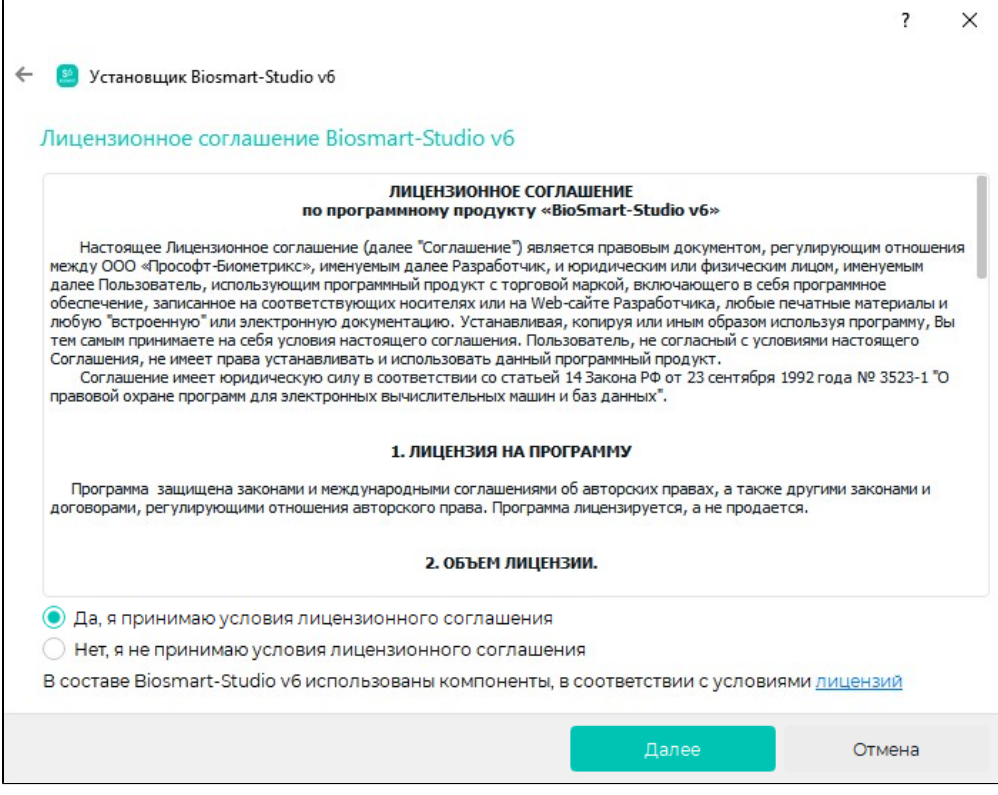

Выберите компоненты системы, устанавливаемые на данный ПК:

- $\bullet$  Biosmart-Studio v6 базовый серверная и клиентская части ПО;
- $\bullet$  Biosmart-Studio v6 NetWork Клиент только клиентская часть ПО;
- $\bullet$  Biosmart-Studio v6 NetWork Сервер только серверная часть ПО;
- Biosmart-Studio v6 Мониторинг только плагин Мониторинг клиентской части ПО.

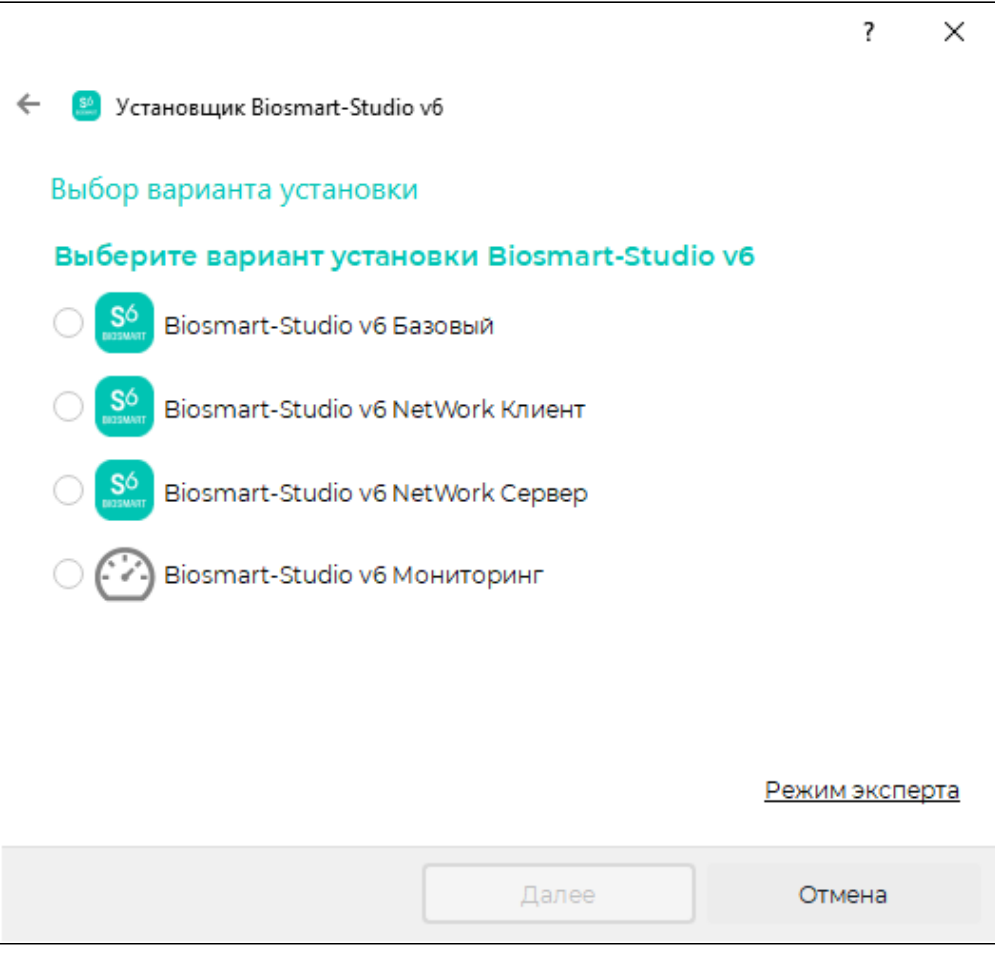

Для выборочной установки элементов ПО нажмите кнопку **Режим эксперта**. В этом режиме можно настроить установку отдельных программных модулей, например, установить Сервер лицензий на отдельный ПК. Выберите необходимый вариант установки ПО и нажмите **Далее**.

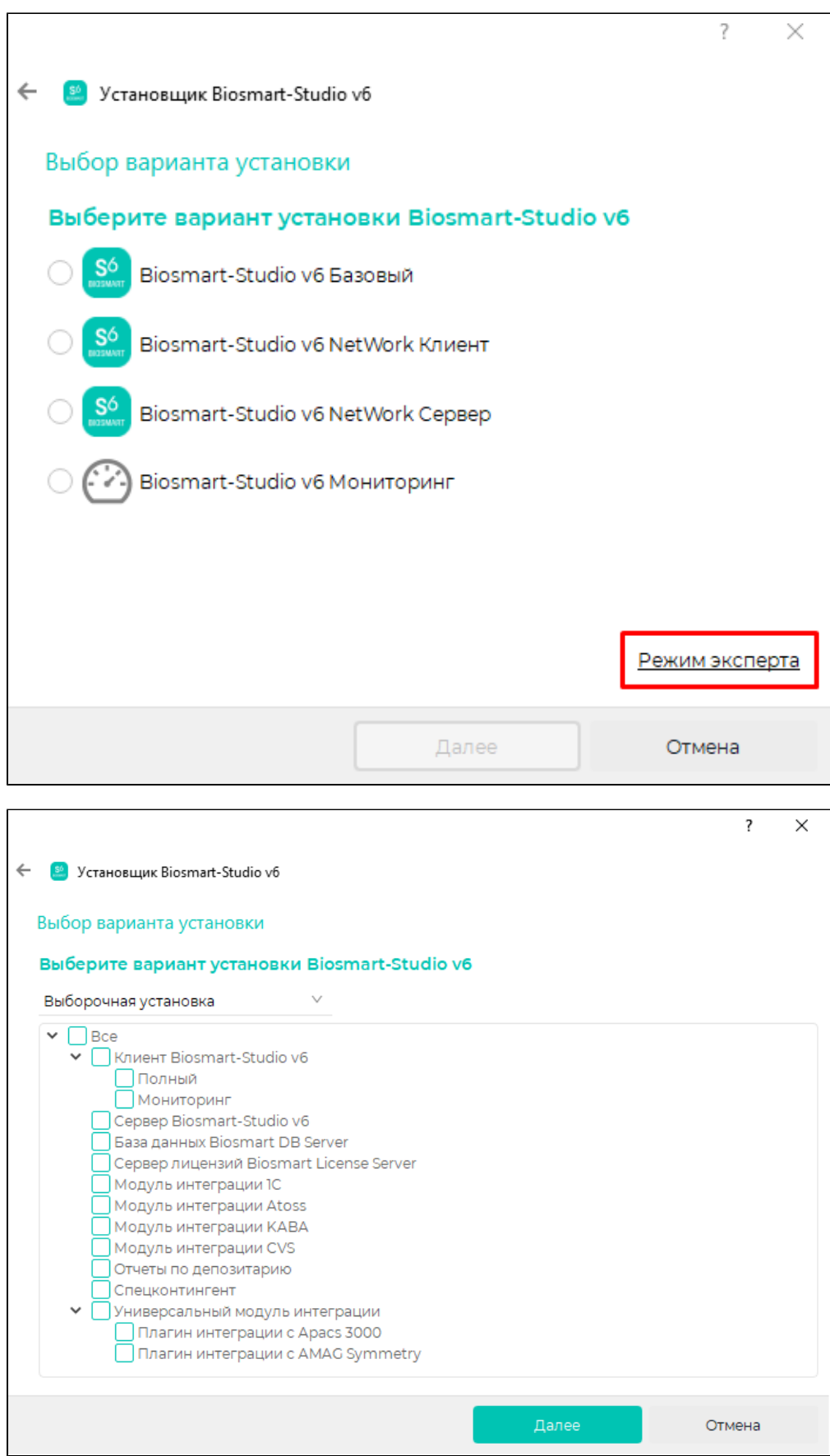

На следующем этапе необходимо создать или загрузить SSL-сертификат, обеспечивающий работу защищенного сетевого подключения между клиентом и сервером BioSmart. В открывшемся окне выберите источник получения SSL-сертификата:

- Создать самоподписанный сертификат сертификат создается непосредственно в ПО Biosmart-Studio v6;
- Загрузить сертификат из файла загружается файл с сертификатом, созданным специализированным удостоверяющим центром.

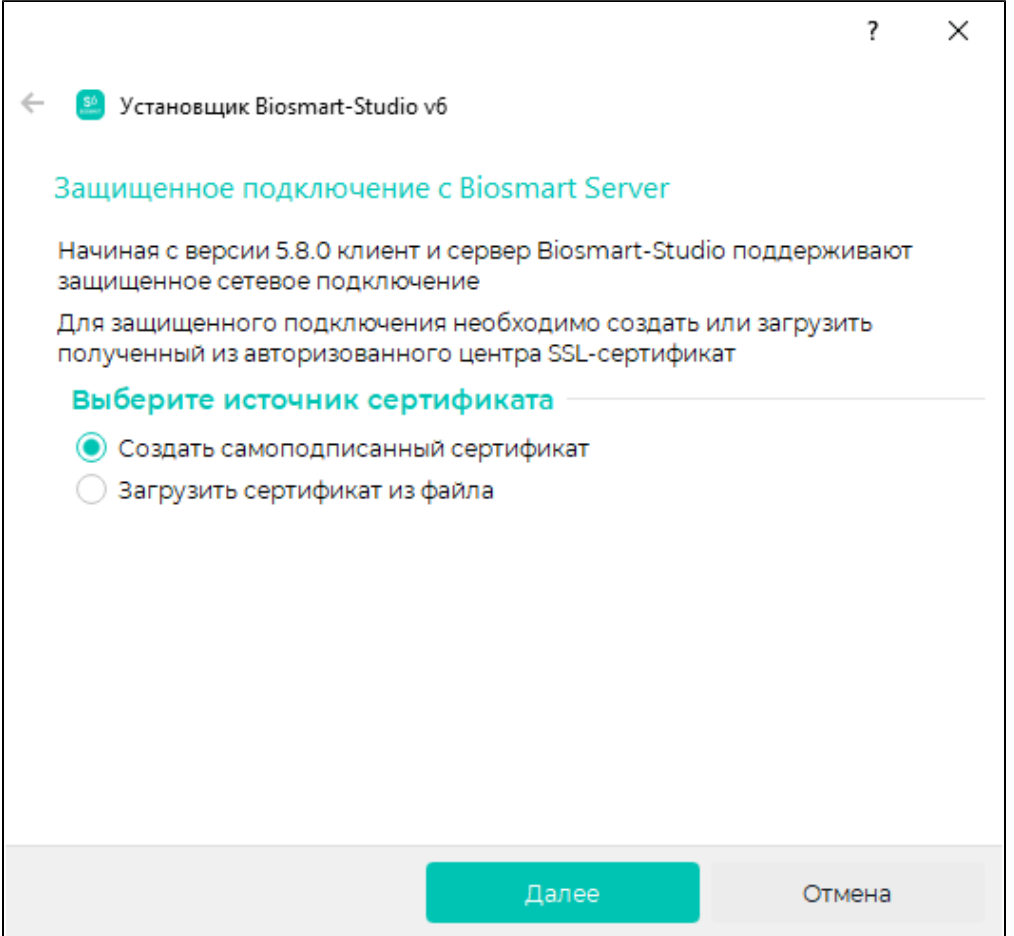

Если у Вас нет SSL-сертификата выберите Создать самоподписанный сертификат. Откроется окно с полями для создания сертификата.

В поле Название сертификата введите текст названия сертификата.

В поле Страна выберите из выпадающего списка страну, набрав на латинице первые две буквы (например, RU для Российской Федерации).

В поле Административная единица введите название административной единицы (области, края, республики).

В поле Город введите название населённого пункта.

В поле Организация введите название организации.

В поле Подразделение введите название подразделения.

В поле Имя узла введите название ПК, на котором производится установка ПО Biosmart-Studio.

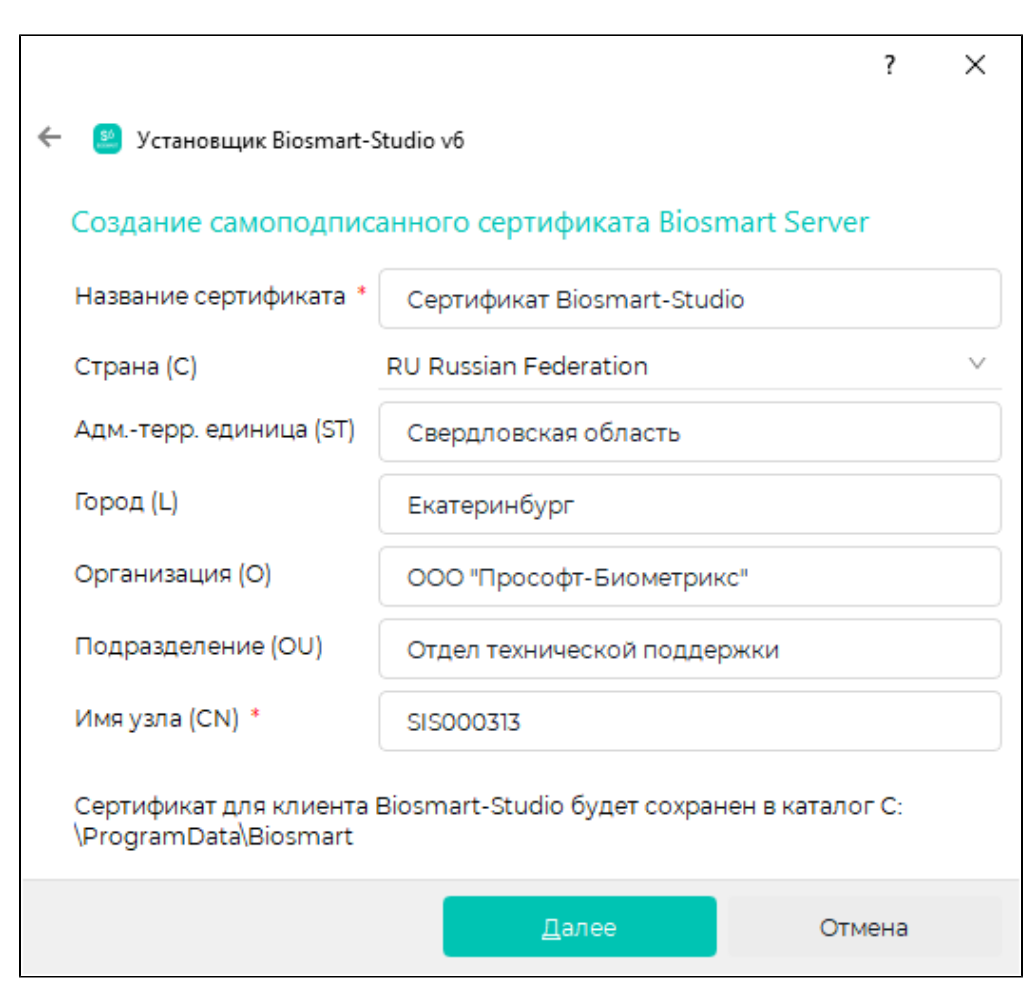

Если у Вас есть файлы с SSL-сертификатом из специализированного удостоверяющего центра, то выберите Загрузить сертификат из файла. Откроется окно с полями для ввода расположения файлов.

В поле Сертификат укажите расположение файла сертификата (формат .CRT или .PEM).

В поле Приватный ключ укажите расположение файла приватного ключа (формат .KEY или .PEM).

Поле Корневой сертификат в настоящее время не используется.

Обновить информацию о сертификате можно будет с помощью [ПО Biosmart Admin.](https://confluence.prosyst.ru/pages/viewpage.action?pageId=91054004)

После заполнения полей нажмите Далее. Откроется окно установки ПО Biosmart-Studio.

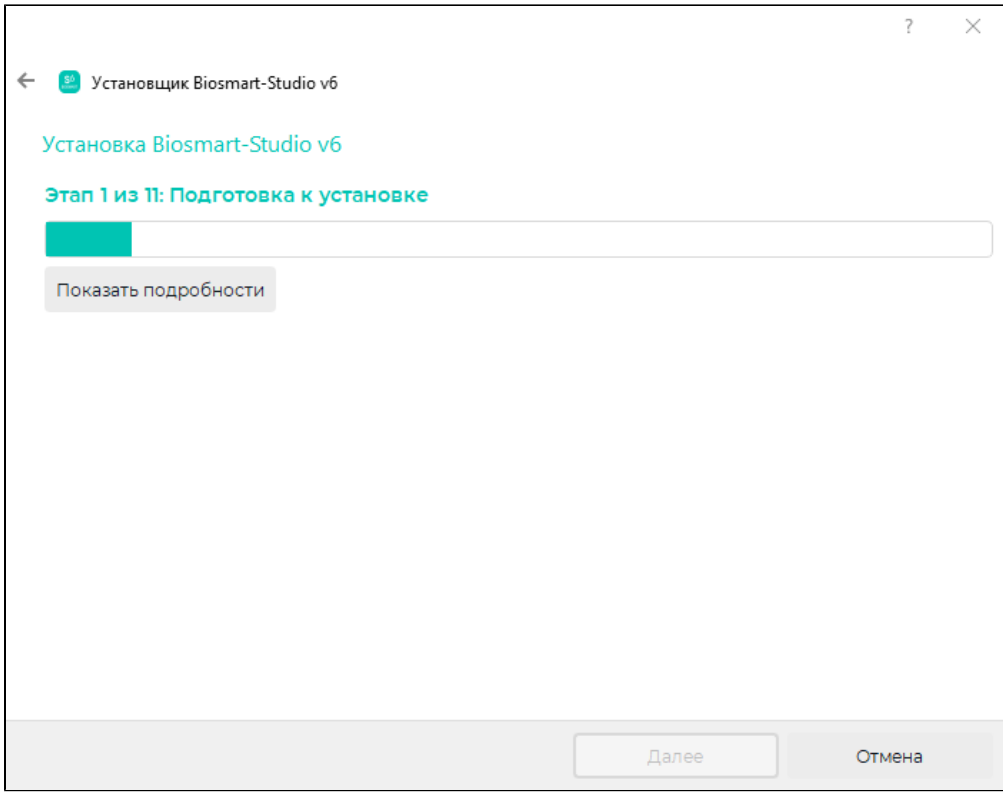

После завершения установки нажмите кнопку Далее, а затем Выход.

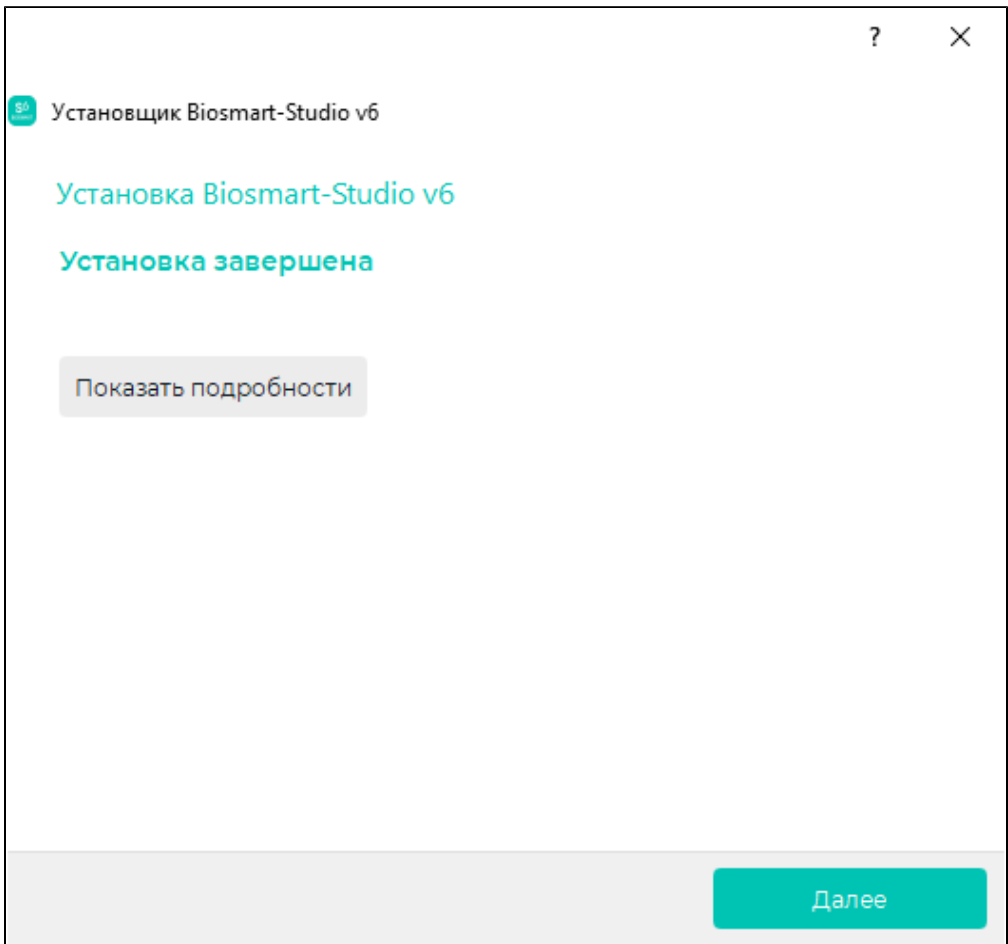